## **Outlook Doesn't Save My Password Fix**

Open Control Panel from the start menu.

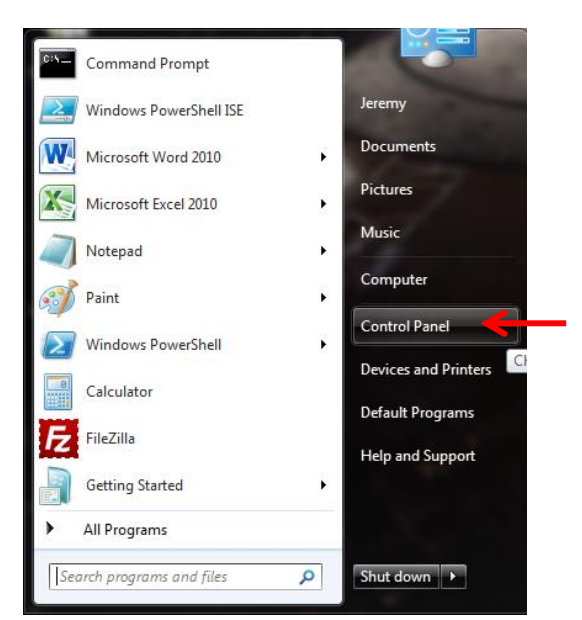

Type in the search field "credential" Select "Credential Manager"

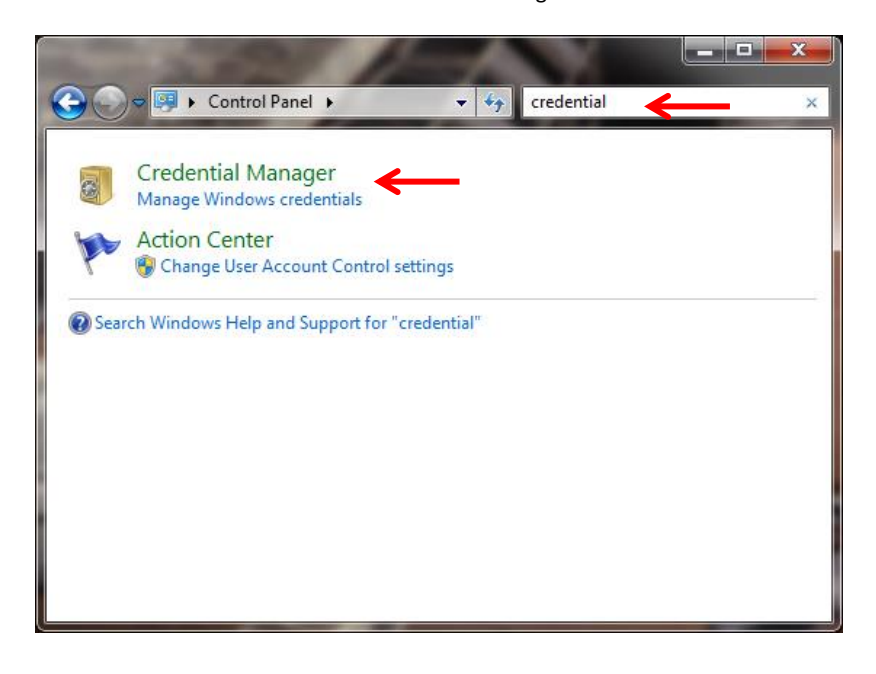

## Remove any outdated saved credentials

## In the Top section "**Windows Credentials**" Select "**Add a Windows Credential**"

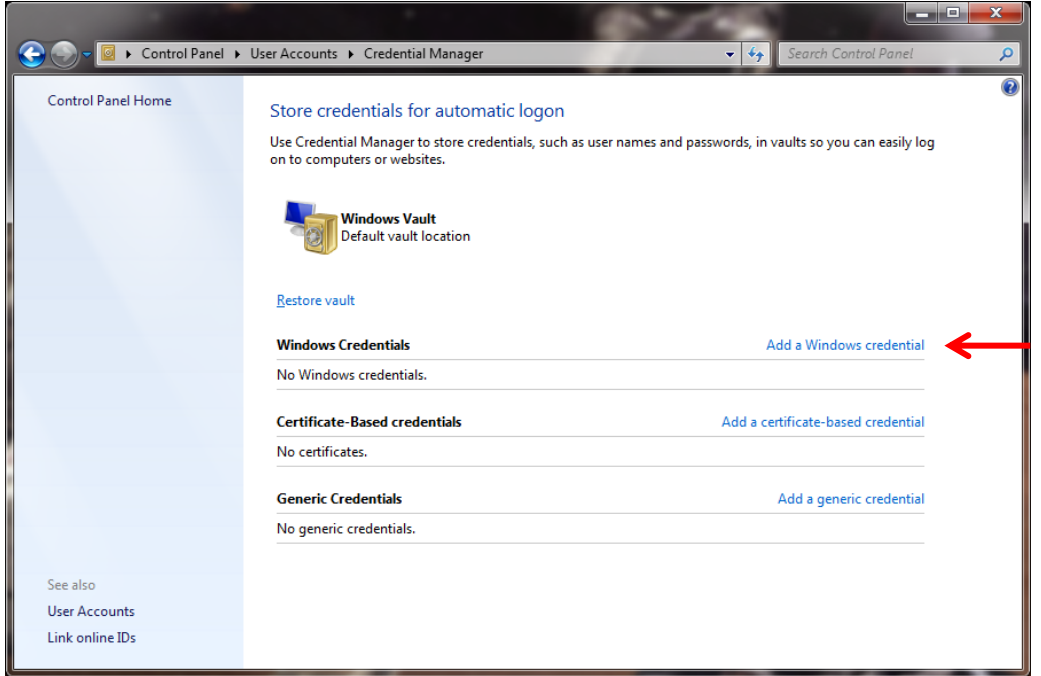

Internet or network address: [ **\*.emailinacloud.com** ] username: [ **firstname.lastname@yourcompany.com** ] password: [ Your Password ]

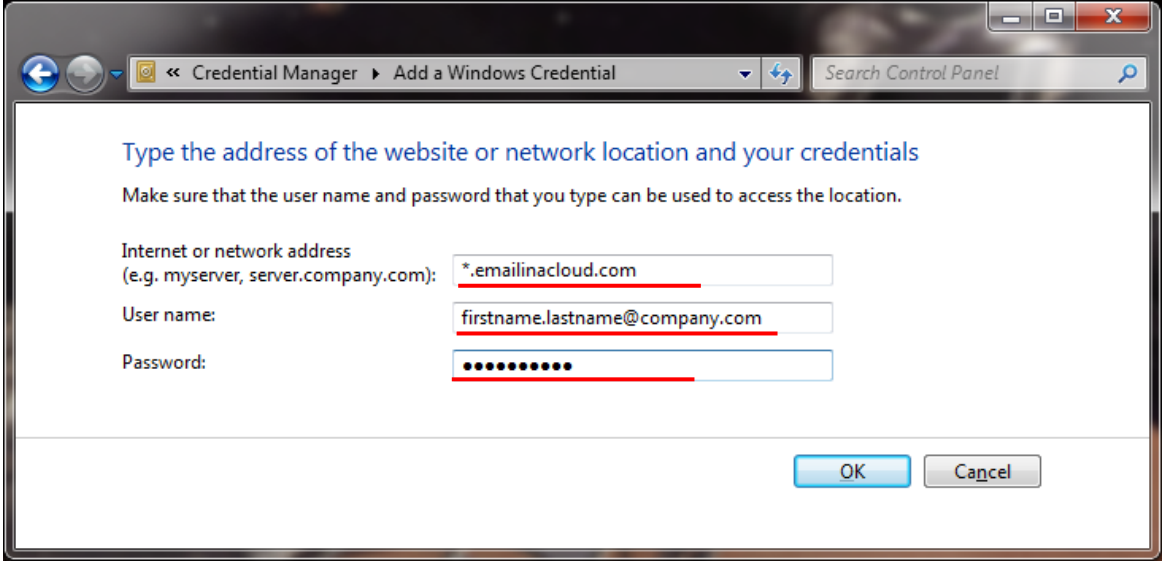